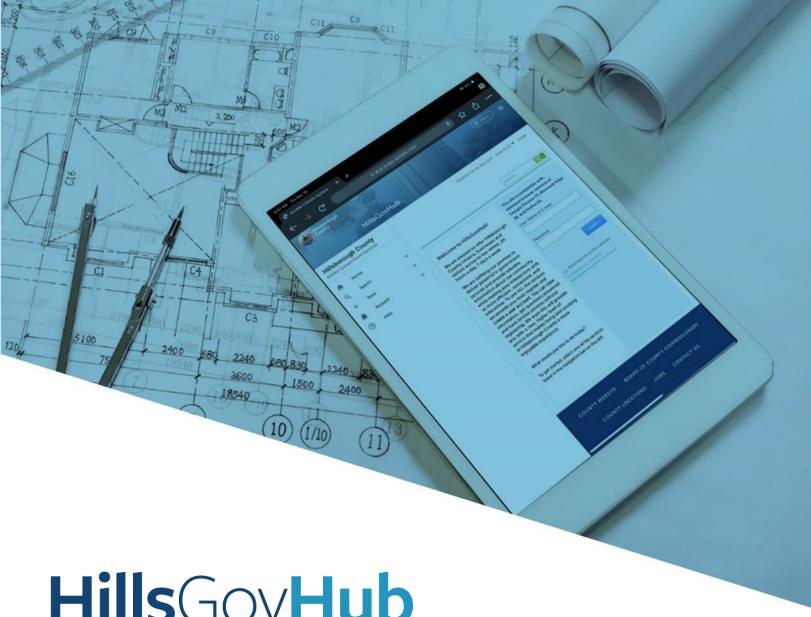

# HillsGovHub

User Guide

### **Update Contractor Information**

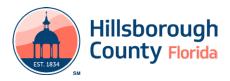

### **Contents**

| Update Contractor Information               | 3 |
|---------------------------------------------|---|
| Update Contact Information                  |   |
| ·<br>Update Liability Insurance Information |   |
| Update Workers Compensation Information     |   |
| Update Code Compliance Bond Information     |   |
| Add Documents                               |   |

### **Update Contractor Information**

#### **Update Contractor Information**

- 1) Log in to the portal.
- 2) Select **My Records** from the top menu bar.

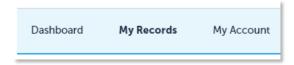

 Scroll down the page and select the arrow next to Licenses to display associated License Records to HillsGovHub account.

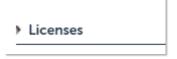

**Please note:** If a license is not displayed, you may need to tie the license to your login credentials first by selecting **My Account**, then **Add a License**.

4) Select **Update Information** link under Action to proceed to the **Update Contractor Information** page.

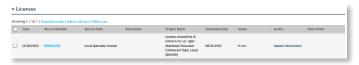

- 5) Select the box(es) within the Update Contractor Information section indicating what information on the License Record will be updated. Update **Contractor Information** fields will appear based on license type.
  - a. **Update Contact Information**: available for all license types.
  - b. **Update Workers Compensation Information**: available for State Certified, State Registered, and Local Specialty licenses.

**Please Note:** The workers compensation insurance document must read the following in the Certificate Holder section:

Hillsborough County Development Services 601 E. Kennedy Blvd., 19th Floor P.O. Box 1110 Tampa, FL 33601

 Update Liability Insurance Information: available for State Registered and Local Specialty licenses

**Please Note:** Hillsborough County does not require State Certified license holders to update general liablity insurance.

d. **Update Code Compliance Bond Information**: available for State Registered and Local Specialty license

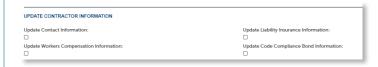

6) Confirm **Contractor License Info** section is correct.

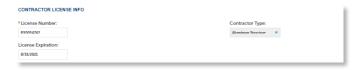

7) Select **Continue Application** to proceed.

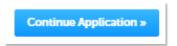

#### **Update Contact Information**

- 1) Update contact information fields as needed. Fields will auto-populate with license information provided previously to Hillsborough County.
- 2) Select Continue Application.

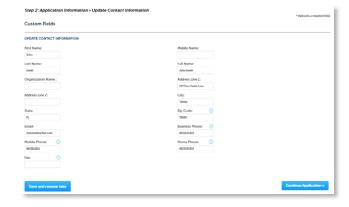

## Update Liability Insurance Information

- Update Liability Insurance fields as needed. Fields will auto-populate with license information provided previously to Hillsborough County.
- 2) Select Continue Application.

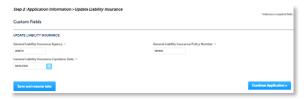

### **Update Workers Compensation Information**

- 1) Update **Workers Compensation** fields as needed. Fields will auto-populate with license information provided previously to Hillsborough County.
- 2) Select Continue Application.

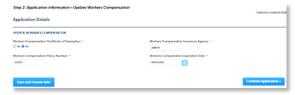

# **Update Code Compliance Bond Information**

- Update Code Compliance Bond fields as needed. Fields will auto-populate with license information provided previously to Hillsborough County.
- 2) Select Continue Application.

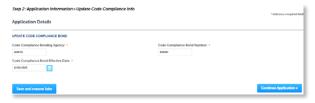

#### **Add Documents**

 Select Add in the Document section to add required documents. The system will deliver a prompt displaying the required documents, if the required documents are not uploaded.

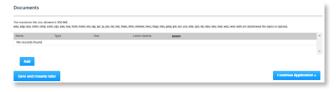

2) Select **Add**, **Browse for file**, and select **Open**.

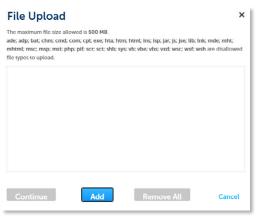

3) Select **Continue** once the file upload is complete.

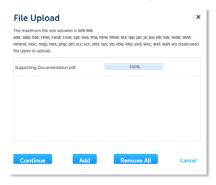

 Select the document **Type** from the drop-down list, enter a description, and select **Save**. Repeat for each document added.

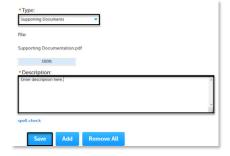

5) Select **Continue Application** to review the application.

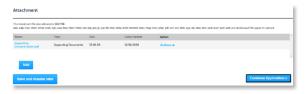

 Review the application. If changes are needed, select **Edit** to edit the applicable section of the application.

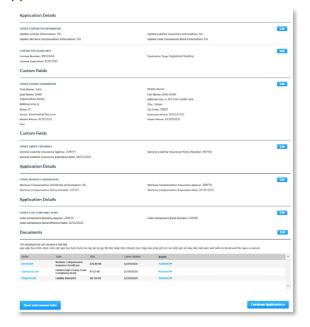

7) Select **Continue Application**. The system will display confirmation that the application was received successfully and will send an email confirmation to the contacts on the application.